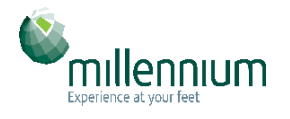

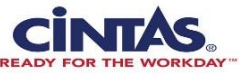

## Go to Logo Mat Ordering Screen

//www.cintasmats.com/Commerce/SketchOrder.aspx?sr=15F00285&mt=1

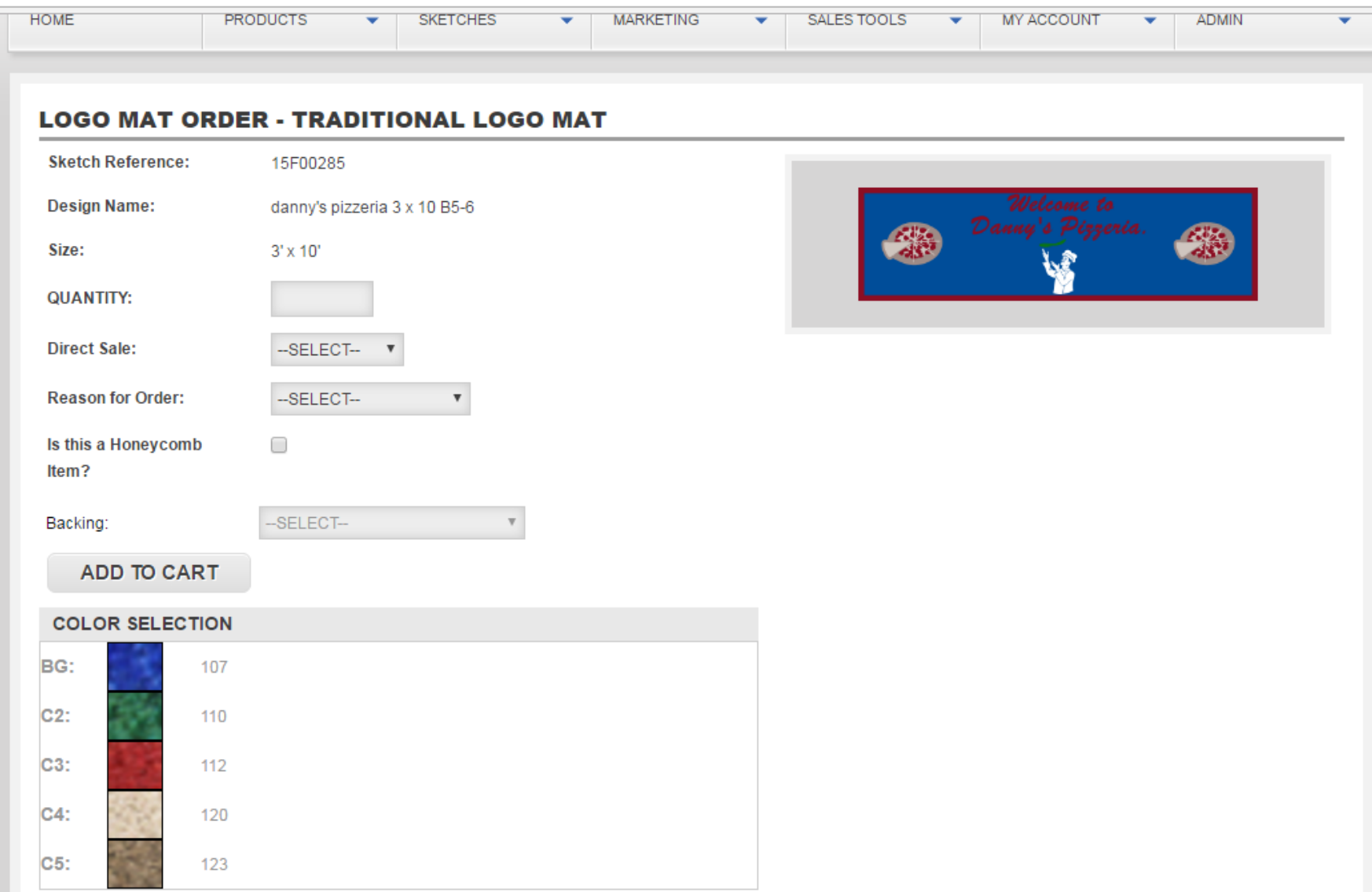

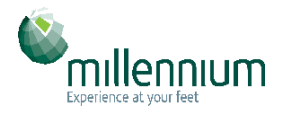

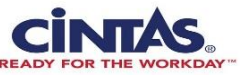

## Enter Field for Qty, Direct Sale & Reason for Order

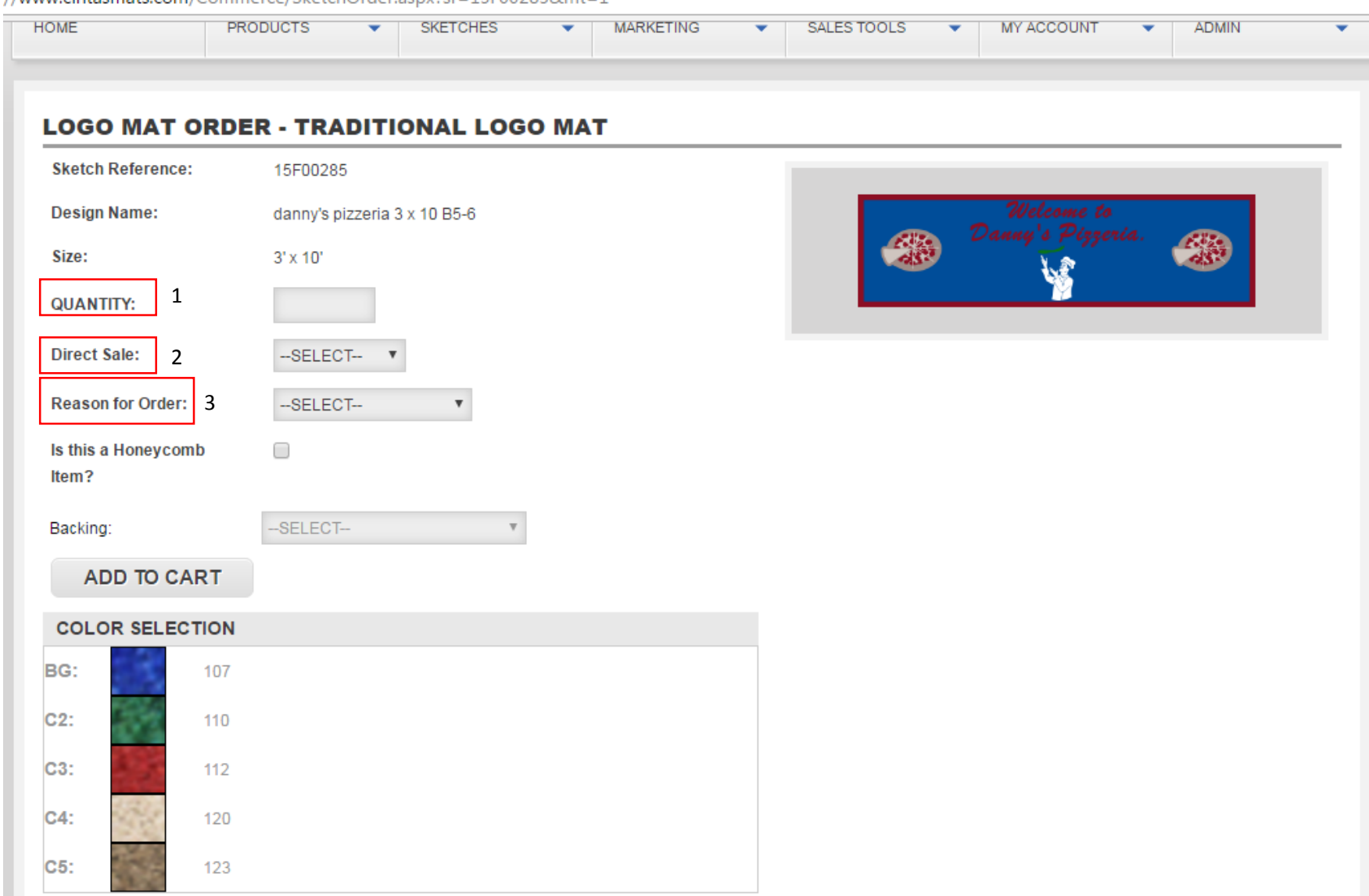

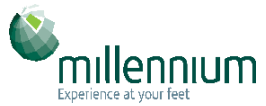

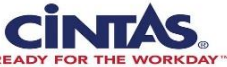

## Select the Backing DO NOT CLICK ON "IS THIS A HONEYCOMB ITEM"

'www.cintasmats.com/Commerce/SketchOrder.aspx?sr=15F00285&mt=1

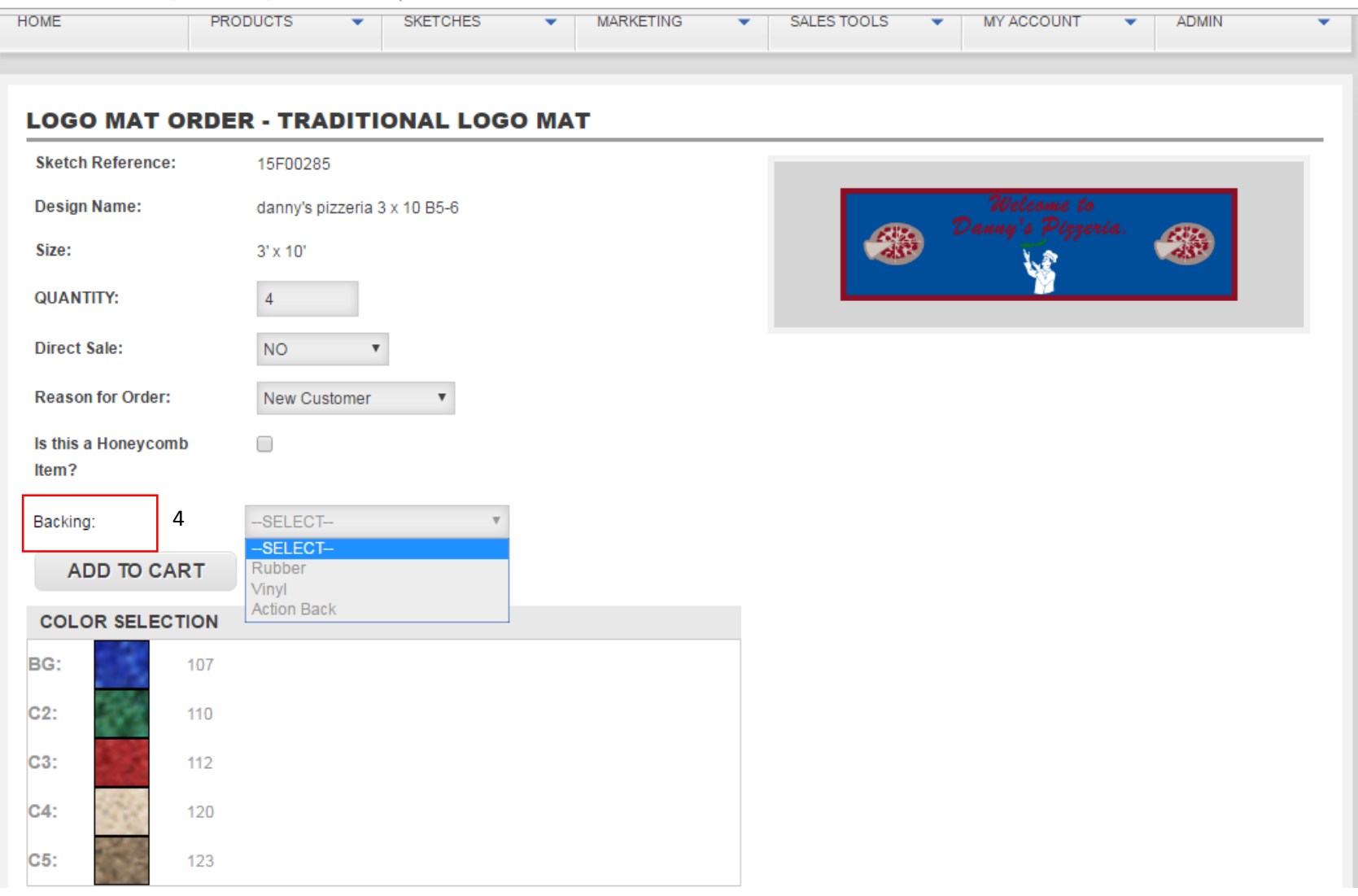

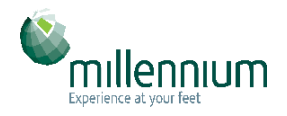

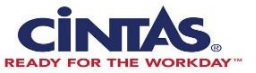

## Enter the Range in "ID Label 2"  $The n-Add to Cart$

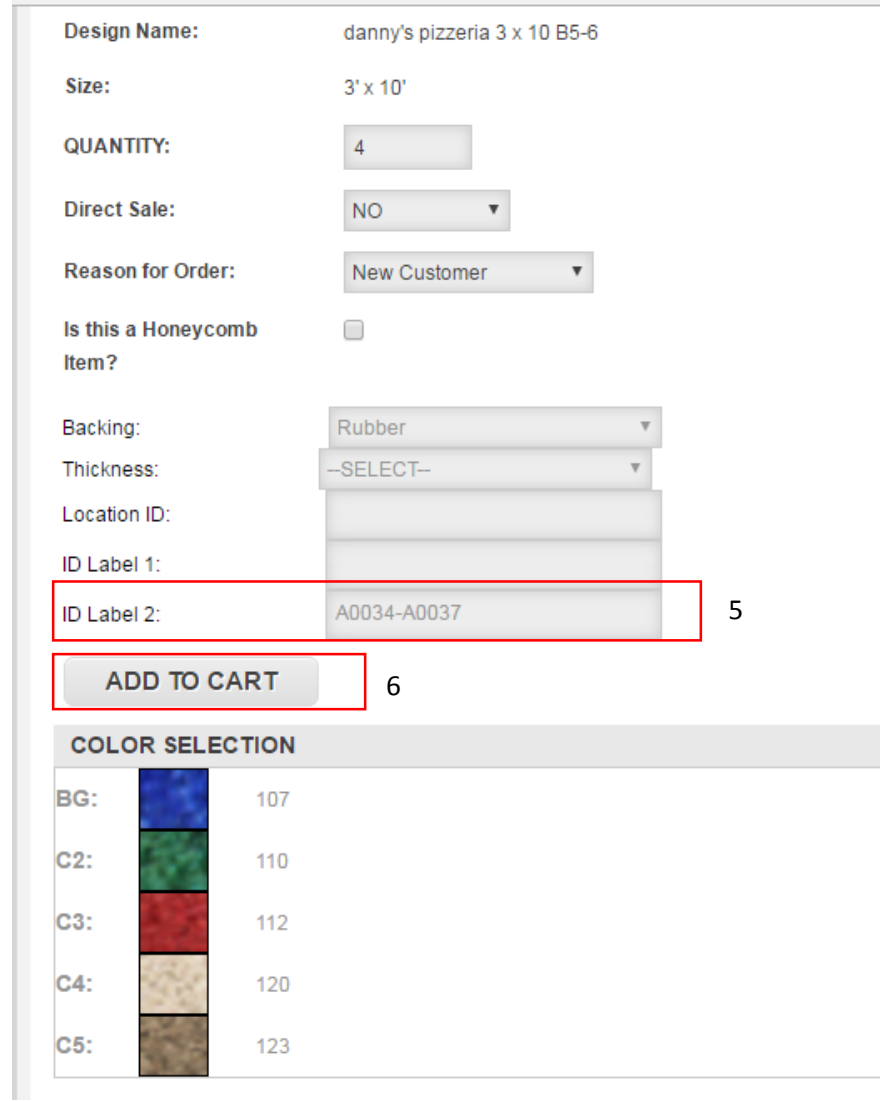

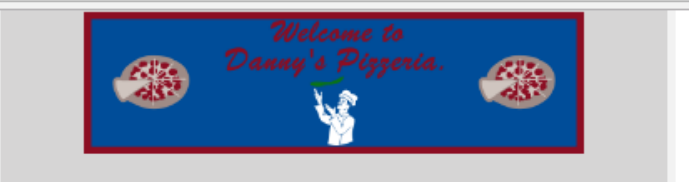